## **5K Crowdrise Registration: Step by Step**

Open an internet browser (Chrome preferred) and enter [www.SeacoastCancer5K.org](http://www.seacoastcancer5k.org/) in the web address field.

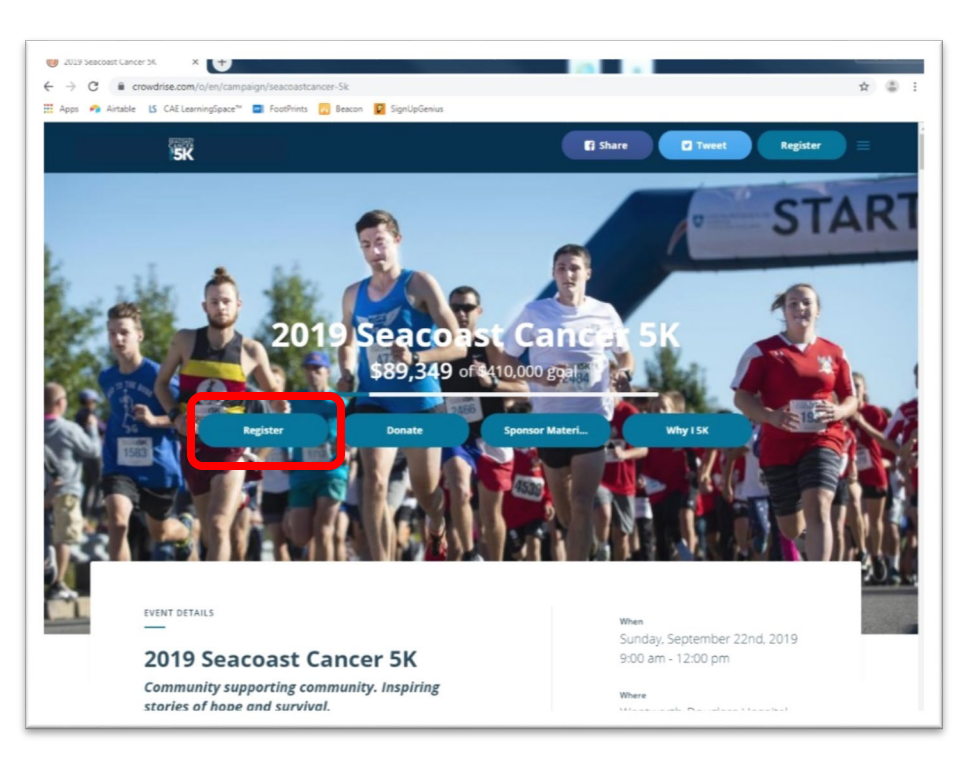

Click the **Register** button.

Use the **+/- signs** to adjust the number of each type of registration you plan to complete. Click the **Continue** button.

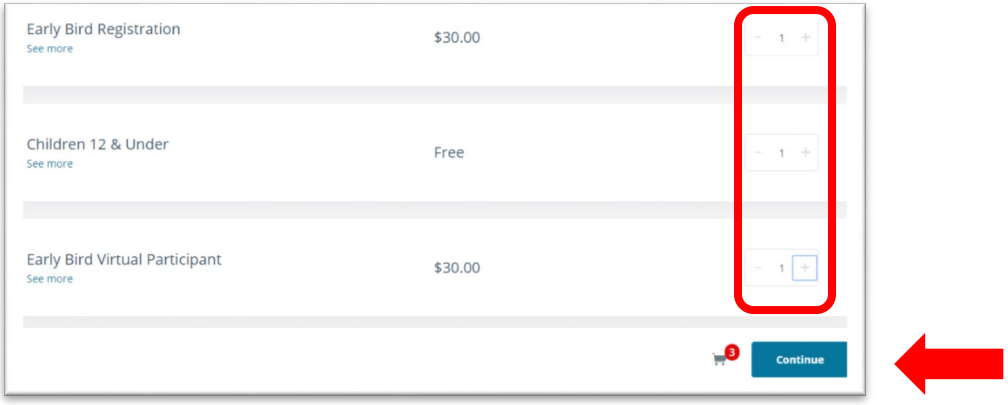

Fill out your buyer information and click the **Continue** button at the bottom of the screen. All the fields with a red "\*" are required.

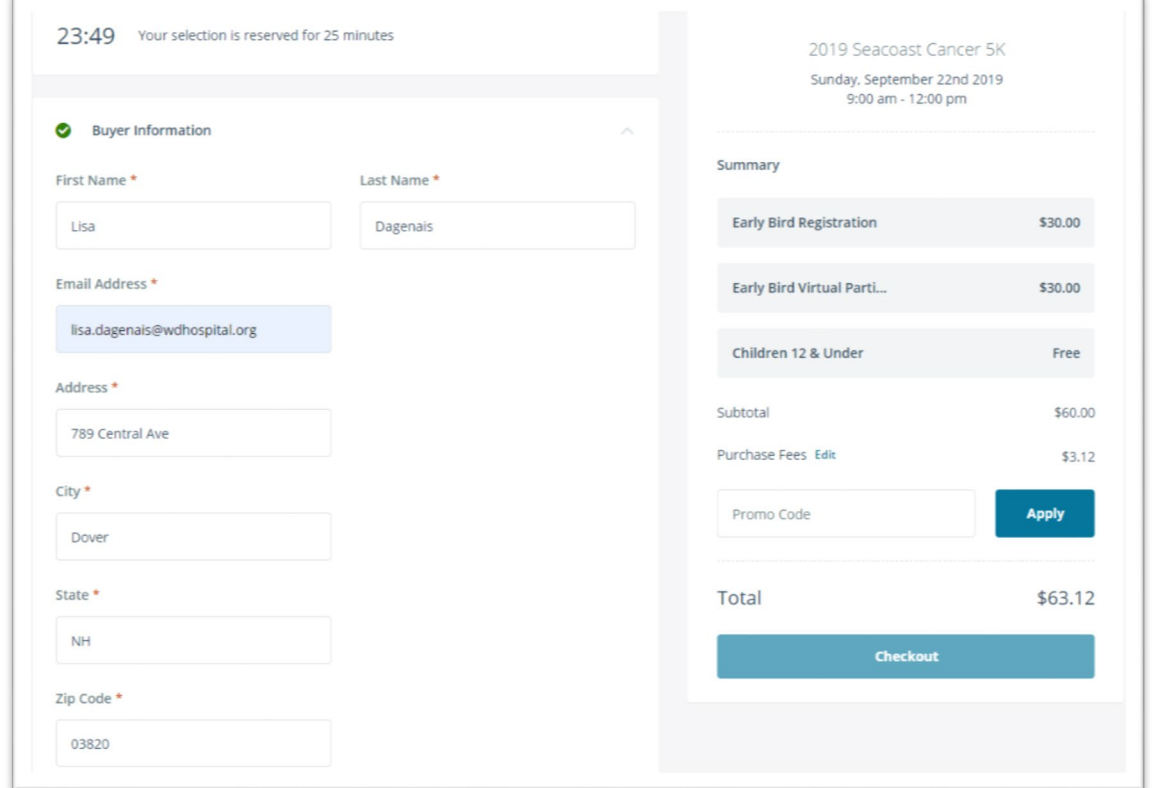

Fill out each participant's information by **clicking on each ticket** at the bottom of the screen.

 $\overline{a}$ 

\*Please note that each participant is required to provide a **different** email address! \*

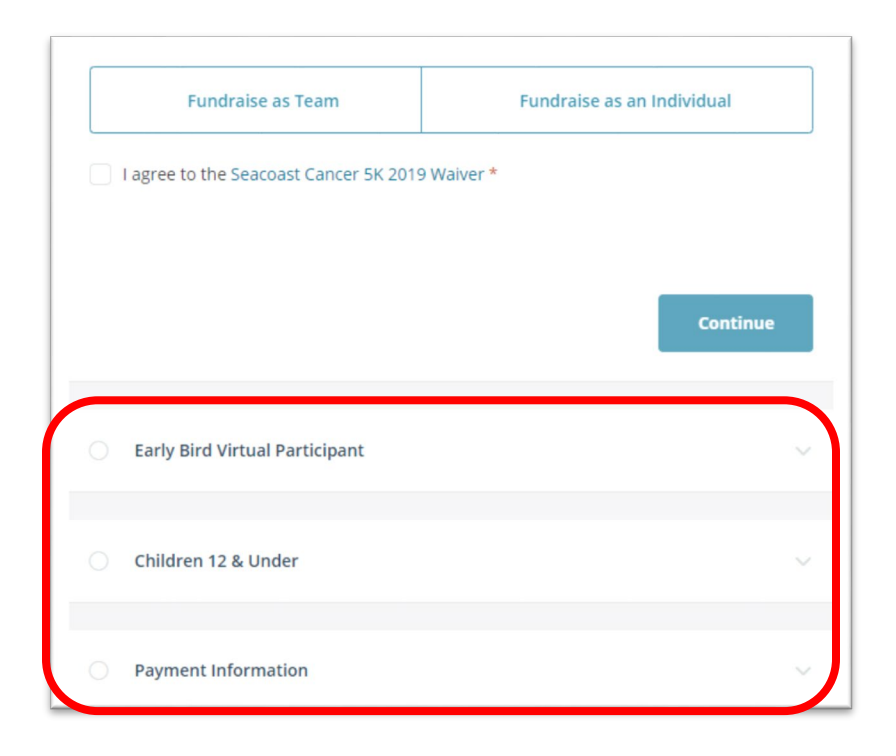

Make sure to click on the small box if you are a WDH employee or a cancer survivor!

Feel free to tell us why you have chosen to fundraise in the text box provided.

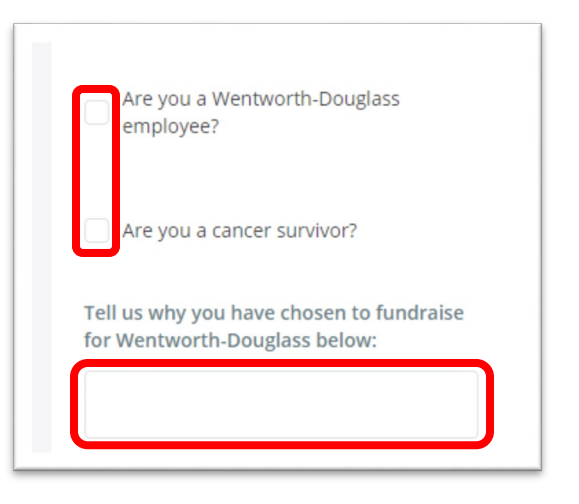

You will need to select either **Fundraise as Team** or **Fundraise as an Individual**. This is required for registration. If **fundraising as an individual**, create a unique campaign name & choose a monetary goal.

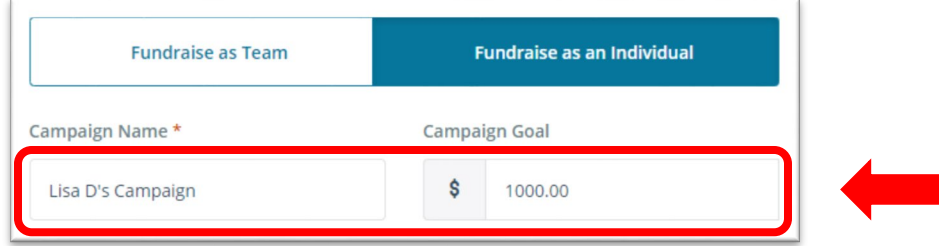

If **fundraising as a team**, you can select one that is already established or create your own. To join a team, start typing the team name in the text box provided, and click on the name when it appears.

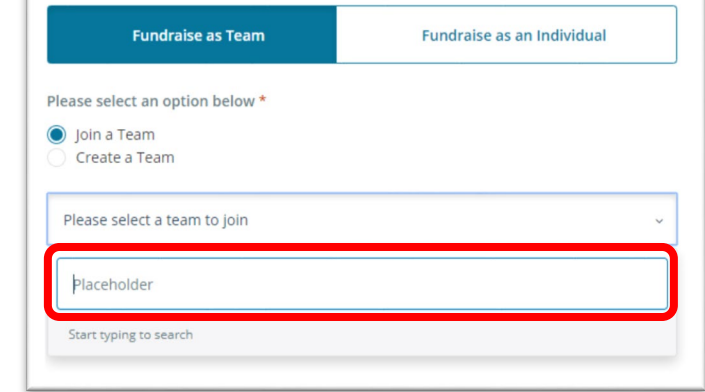

Click the small box to agree to the **Waiver**, and then click the **Checkout** button.

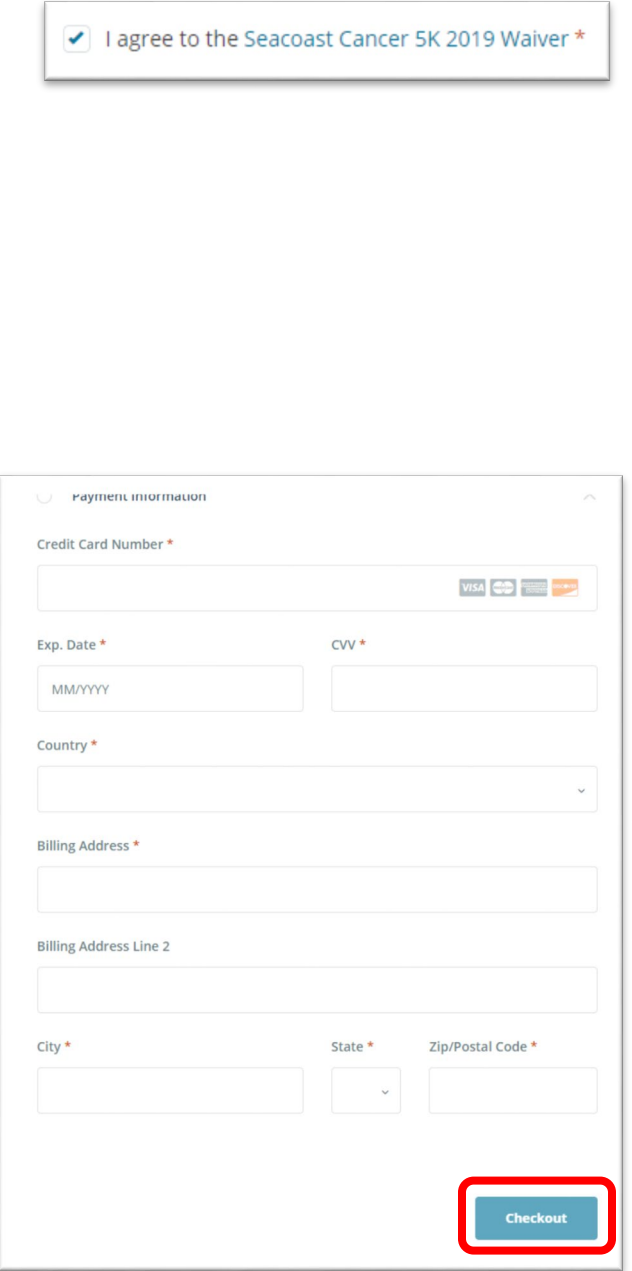

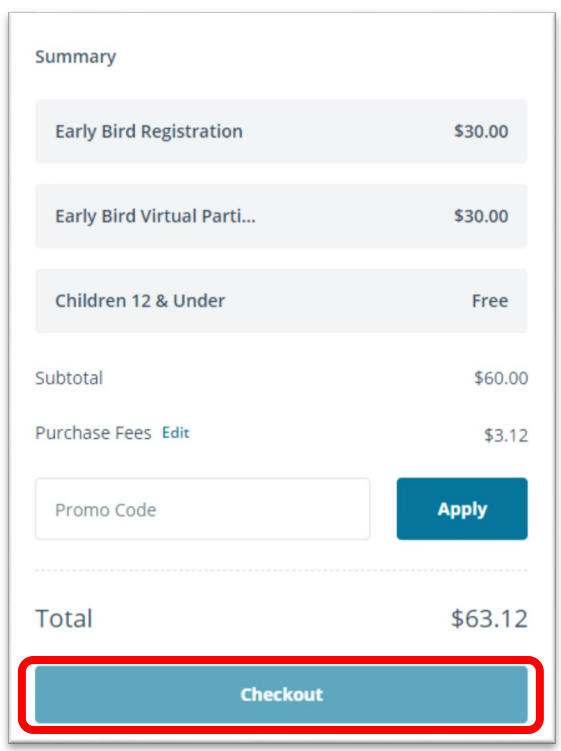

Fill out your **payment information** and add a promo code in the space provided if applicable.

Lastly, click the **Checkout** button.

Make sure to **check your email** and accept the campaign once created!

Please contact **[nposupport@gofundme.com](mailto:nposupport@gofundme.com)** with any questions.

## **Tips:**

## Caution!

If you have **autofill** selected in your web browser, be sure not to use the autofill when registering multiple people. The autofill feature will overwrite anything (include participant name) when completing the registration form.

## Important Note:

**Registration fees** will not appear on your personal fundraising page. This was a change that Crowdrise made this year. Only donations made after registering will be applied to your team/individual fundraising totals.

While fundraising is not required, the system does require you to set up a fundraising page during registration. This is how Crowdrise links individuals to teams so you must select either Fundraise as a team or Fundraise as an individual to complete your registration.

Crowdrise works best in Google Chrome (Internet Explorer is not recommended for this purpose as some features of the website will not appear).